Konfiguracja ustawień proxy w przeglądarce Opera

## *Krok 1. Uruchomienie przeglądarki Opera.*

Sekcja ustawień znajduje się po lewej stronie.

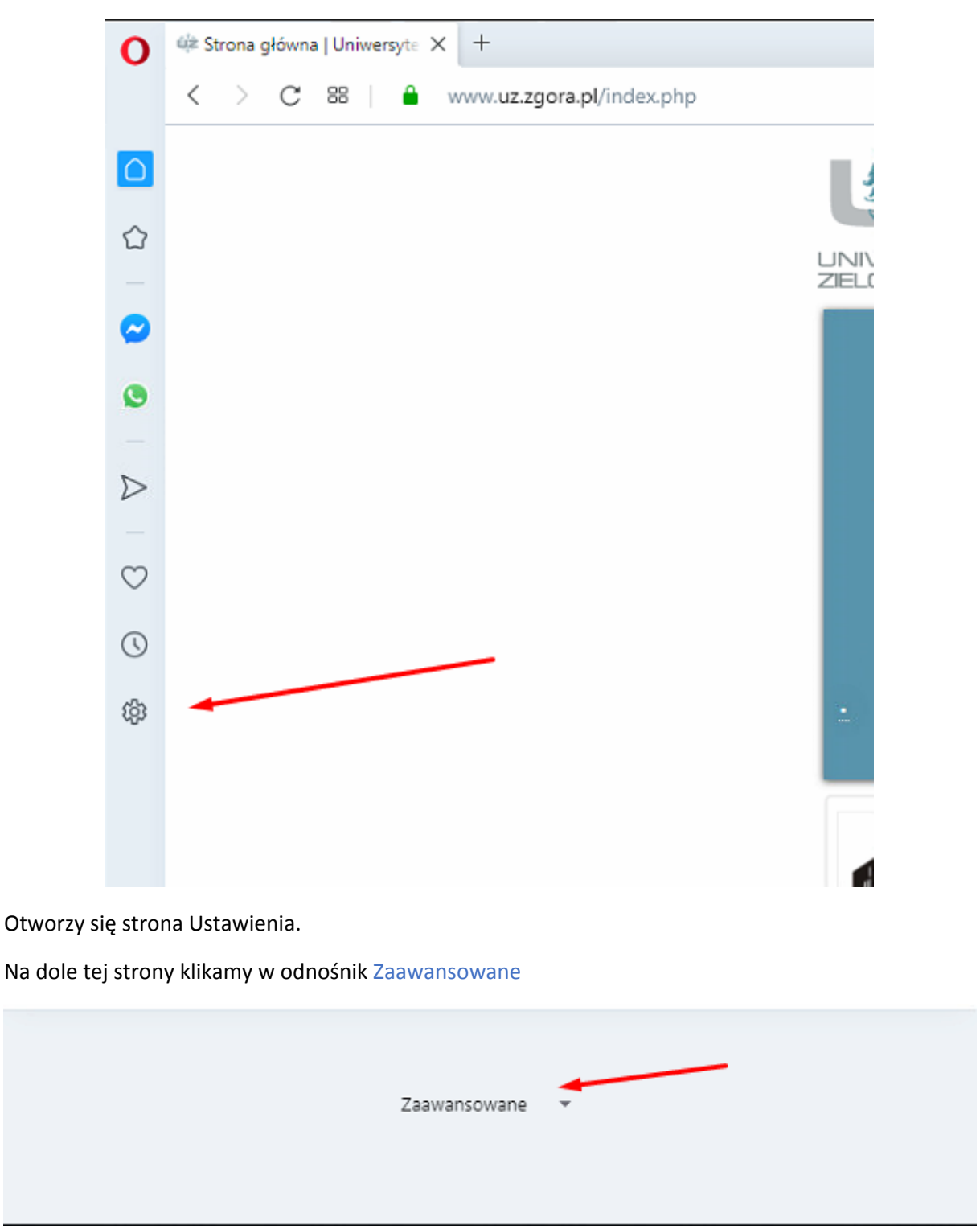

W zakładce system znajdujemy "Otwórz ustawienia serwera proxy dla komputera"

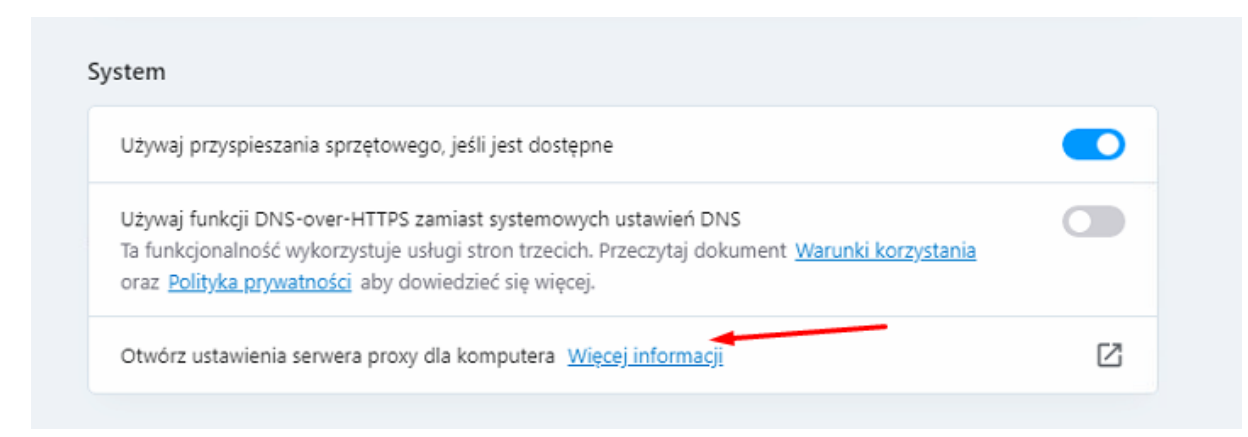

Następnie przechodzimy do Ręcznej konfiguracji serwer proxy

### *Krok 2. Ustawienie serwera proxy*

Do pola Adres proxy.uz.zgora.pl lub w3cache.uz.zgora.pl

oraz do pola port 8080

# Ręczna konfiguracja serwera proxy

Używaj serwera proxy do obsługi połączeń sieci Ethernet i Wi-Fi. Te ustawienia nie dotyczą połączeń sieci VPN.

Użyj serwera proxy

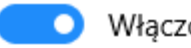

Włączone

proxy.uz.zgora.pl

Adres

Port 8080

Używaj serwera proxy z wyjątkiem adresów zaczynających się od poniższych wpisów. Wpisy należy rozdzielić średnikami (;).

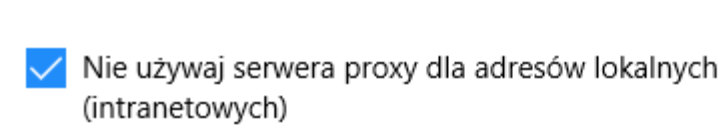

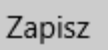

Aby zapisać ustawienia należy nacisnąć przycisk OK.

Przeglądarkę można zamknąć i otworzyć ponownie.

#### *Krok 3. Autoryzacja*

Przy próbie wyświetlenia strony internetowej pojawi się okienko z prośbą o podanie loginu i hasła. W polu Nazwa użytkownika wpisujemy osobisty adres poczty elektronicznej Uniwersytetu Zielonogórskiego. W polu hasło wpisujemy hasło do skrzynki pocztowej użytkownika.

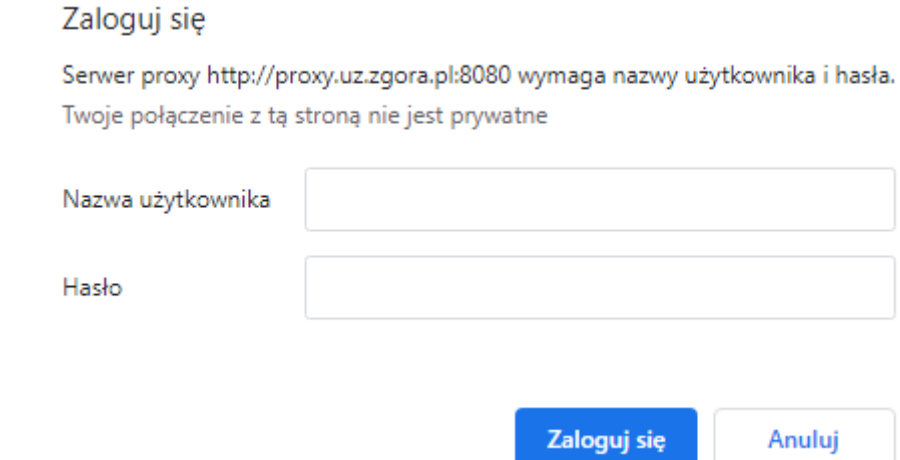

## *Powrót do poprzednich ustawień*

W celu wyłączenia obsługi proxy w przeglądarce należy przejść do okienka Serwera

proxy i odznaczyć pole "Użyj serwera proxy".

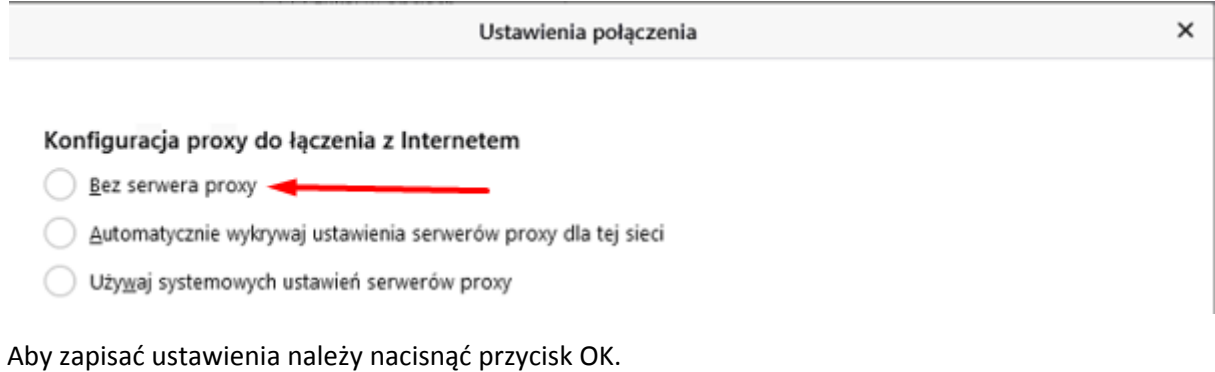